# STAR Degree Planning Help (Roadmap Application)

[HTTP://REGISTRAR.NMSU.EDU/STAR-DEGREE-AUDIT/UDIRECT-](http://registrar.nmsu.edu/star-degree-audit/udirect-degree-planner-help/)DEGREE-PLANNER-HELP/

### How to use the STAR degree planning (Roadmap) application.

Topics:

What is the STAR degree planning (Roadmap) application?

Accessing the Star degree planning (Roadmap) application

How to create a new Plan

Viewing and editing a current Plan

Explanation of Roadmap and Plan icons

Contacting an Academic Advisor

Technical Help and Feedback

### What is the STAR degree planning (Roadmap) application?

The STAR degree planning (Roadmap) application is a tool that works along with the degree audit. When a student creates a plan for their program of study using this application, requirements that the student has already completed are automatically checked off on the degree plan based on requirements completed in the degree audit. The student and advisor can then drag and drop courses to plan out the courses a student needs to take for future terms.

### Accessing the STAR degree planning (Roadmap) application.

• From the Audit Request page, clicking on the Plans tab will take you to the manage and create plans screen for yourself if you are a student, or for the selected student if an advisor.

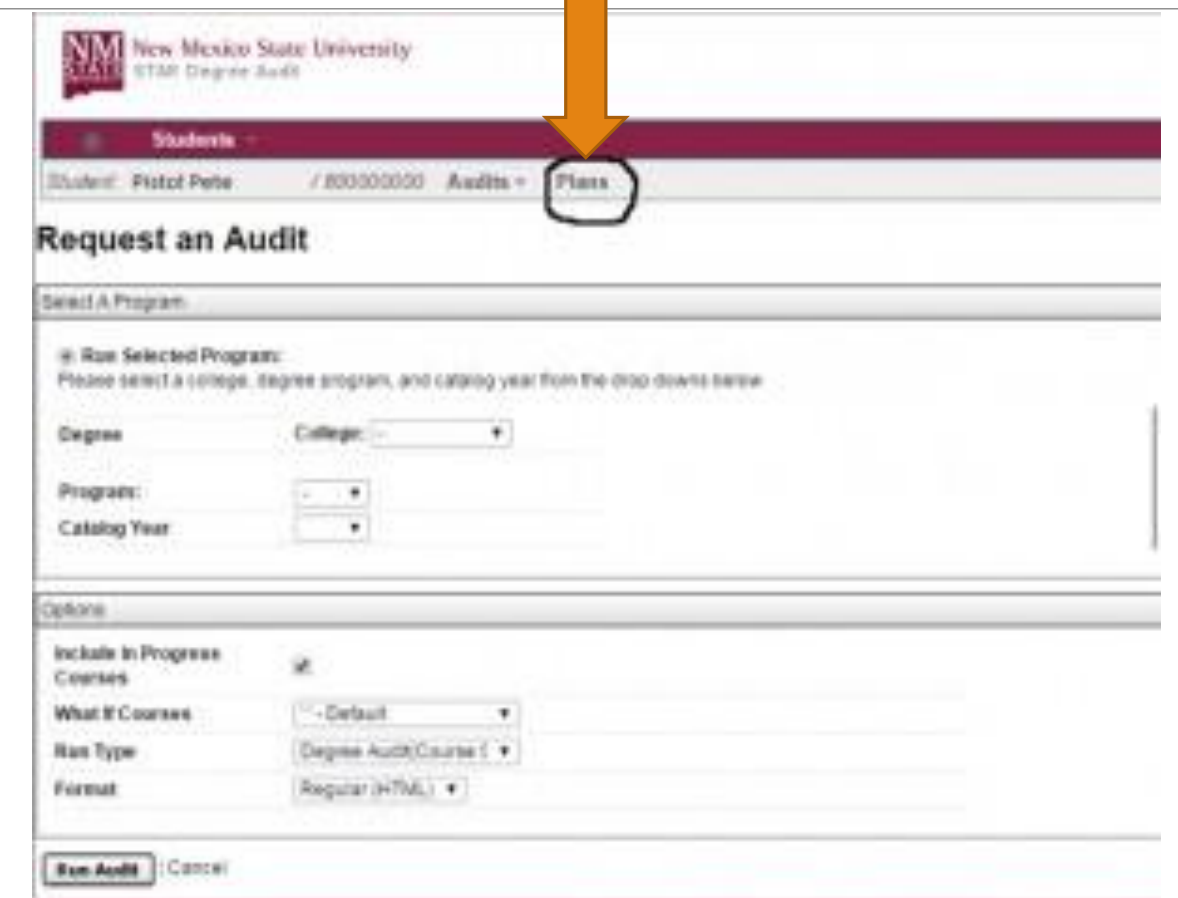

### How to create a new Plan.

• Click on the "Create a new Plan" button to bring up the menu.

- Navigate through the menu to your desired program of study.
- Click on your desired program to create your individualized Plan.

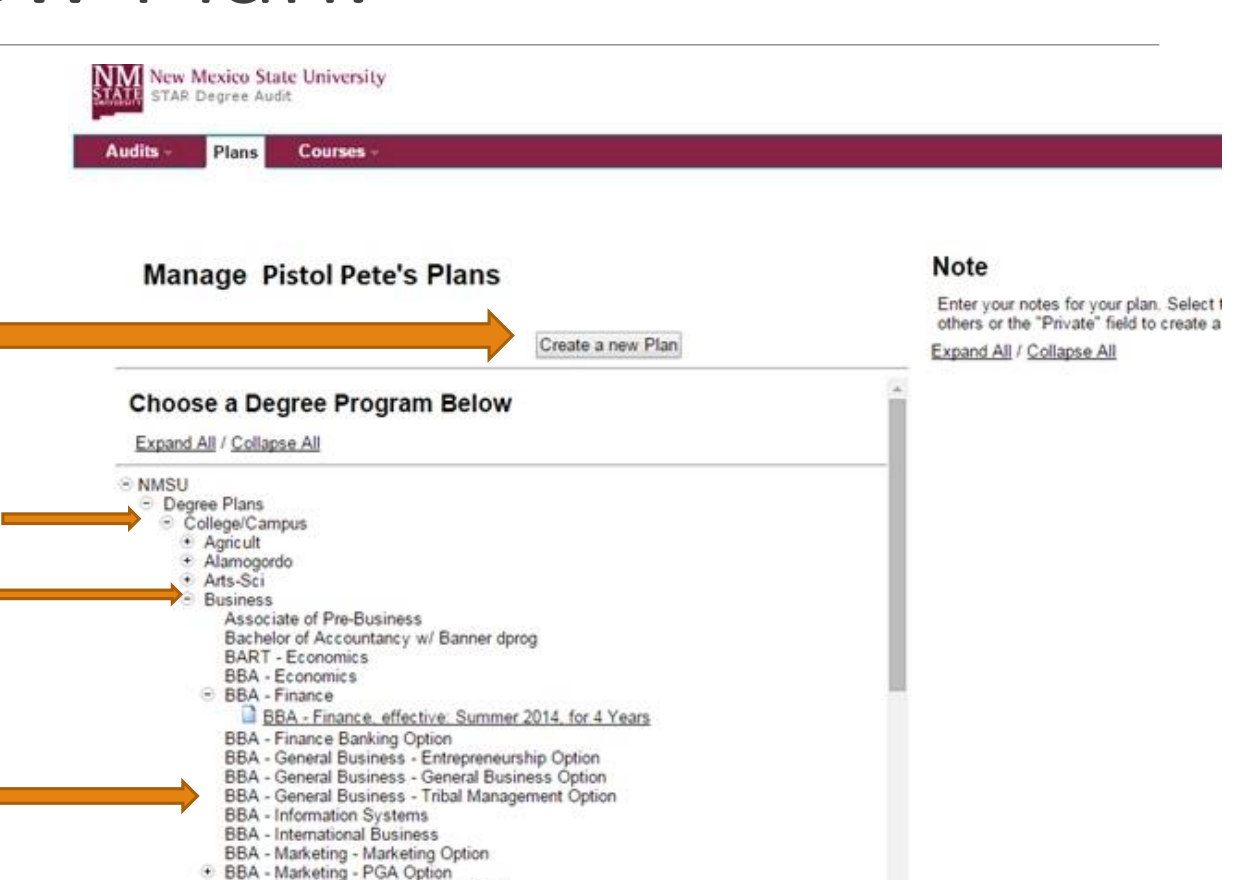

BBA - MGT - Human Resource Option BBA ARST Tuesdankin Coston

- After clicking on the link to your program you will see this screen.
- Give your Plan a name, select the semester you anticipate starting your program of study, the 4 digit year, and select how many years you anticipate it will take you to graduate in that program.
- Click the "Add Plan" button when your are ready to create your Plan.

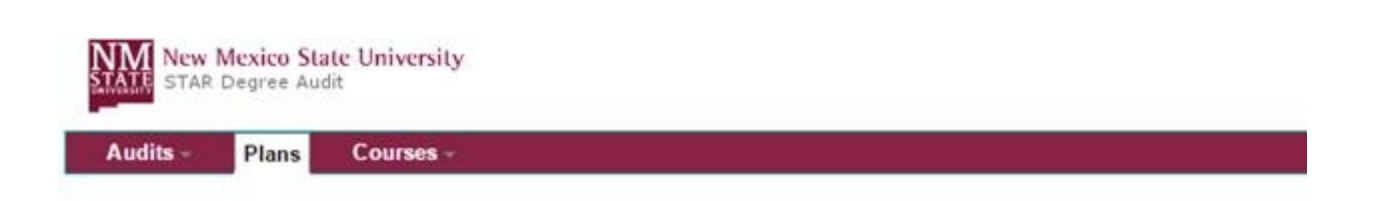

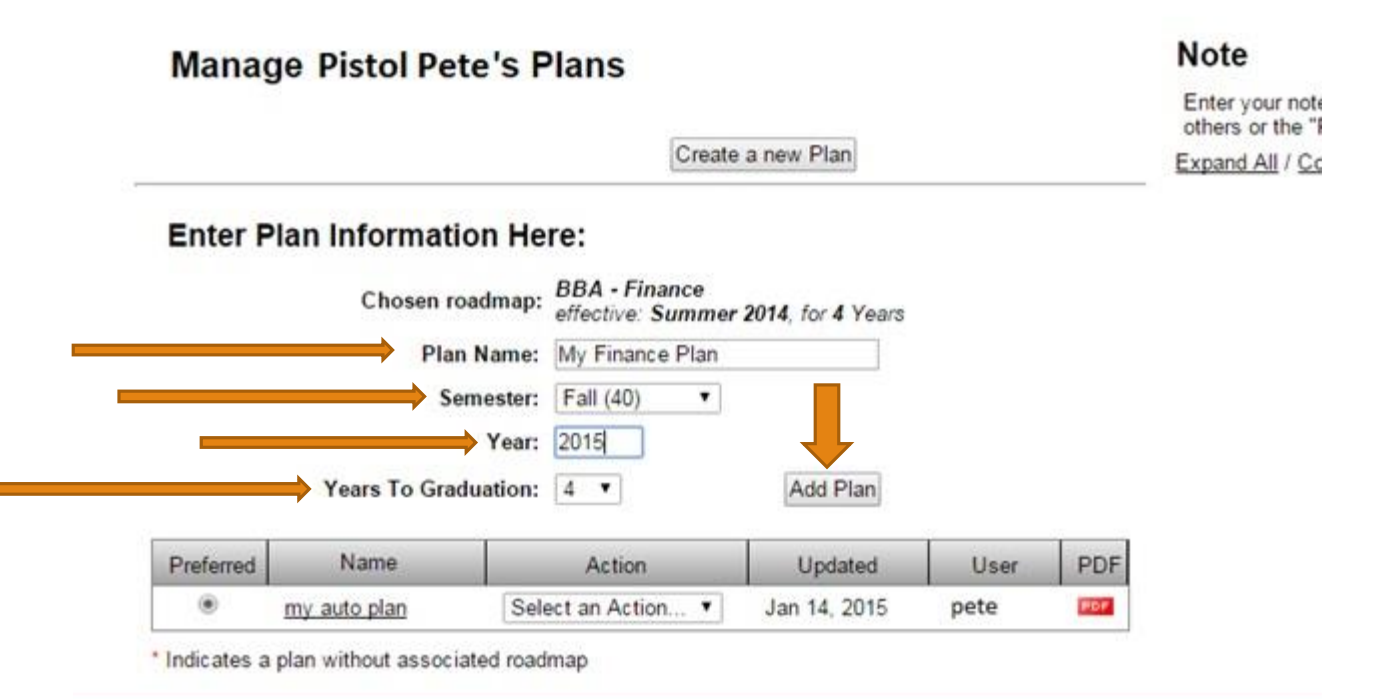

You must have the free Adobe Reader program installed on your computer to view the documents marked HIDE

Copyright @ 2014 CollegeSource, Inc. All Rights Reserved.

Privacy Policy

- The following screen will appear, under the "Action" menu drop downs you can view and edit your Plan, as well as give your Plan a different name, create a copy, and delete your Plan.
- The "Preferred" radio button is just for your information as a way to mark your preferred Plan of study that you are following in case you have multiple Plans that have been created.

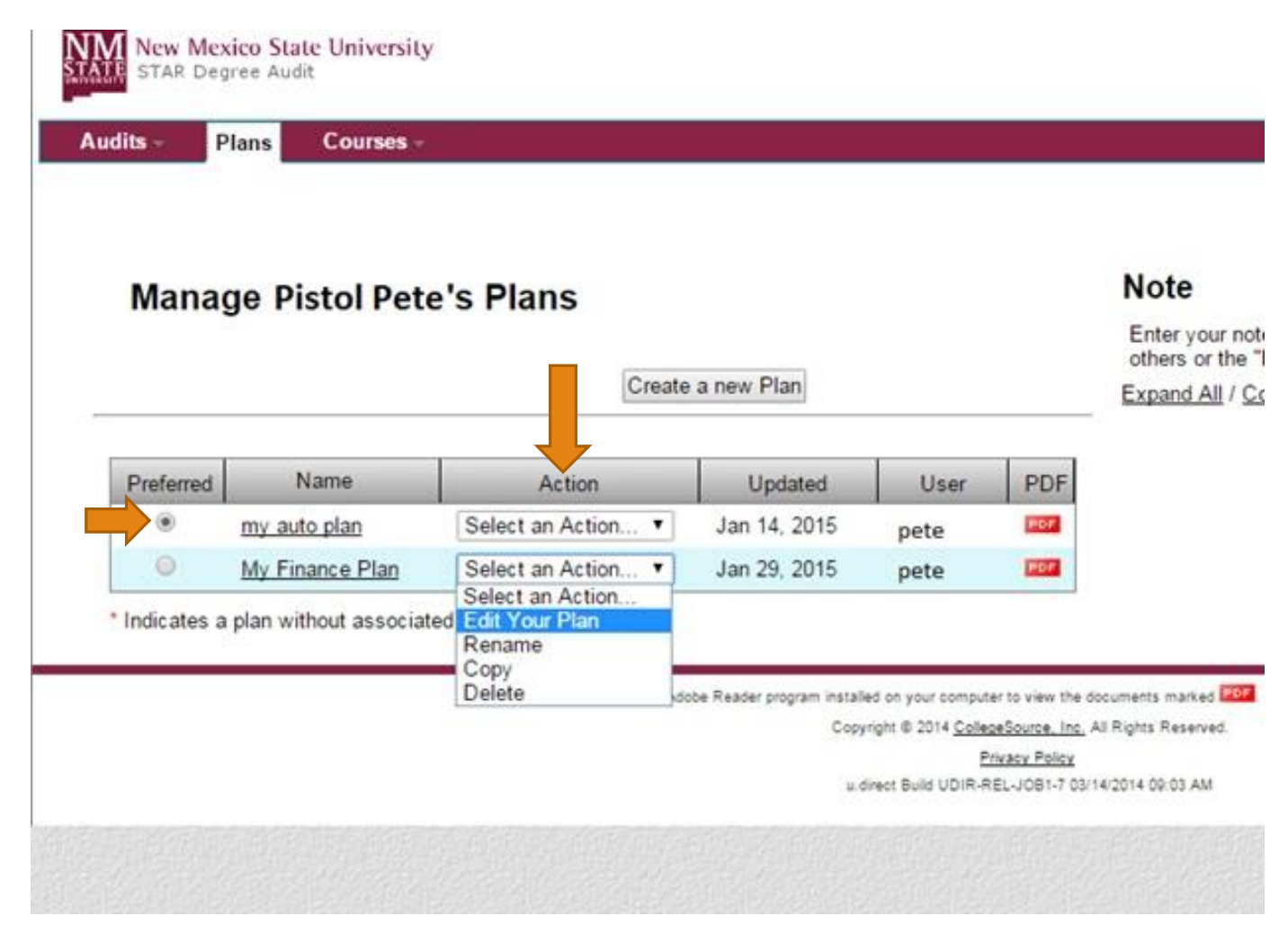

• As an option, personal notes can be added on this page, and linked with an individual plan if desired. The note can be marked private, or shared with advisors.

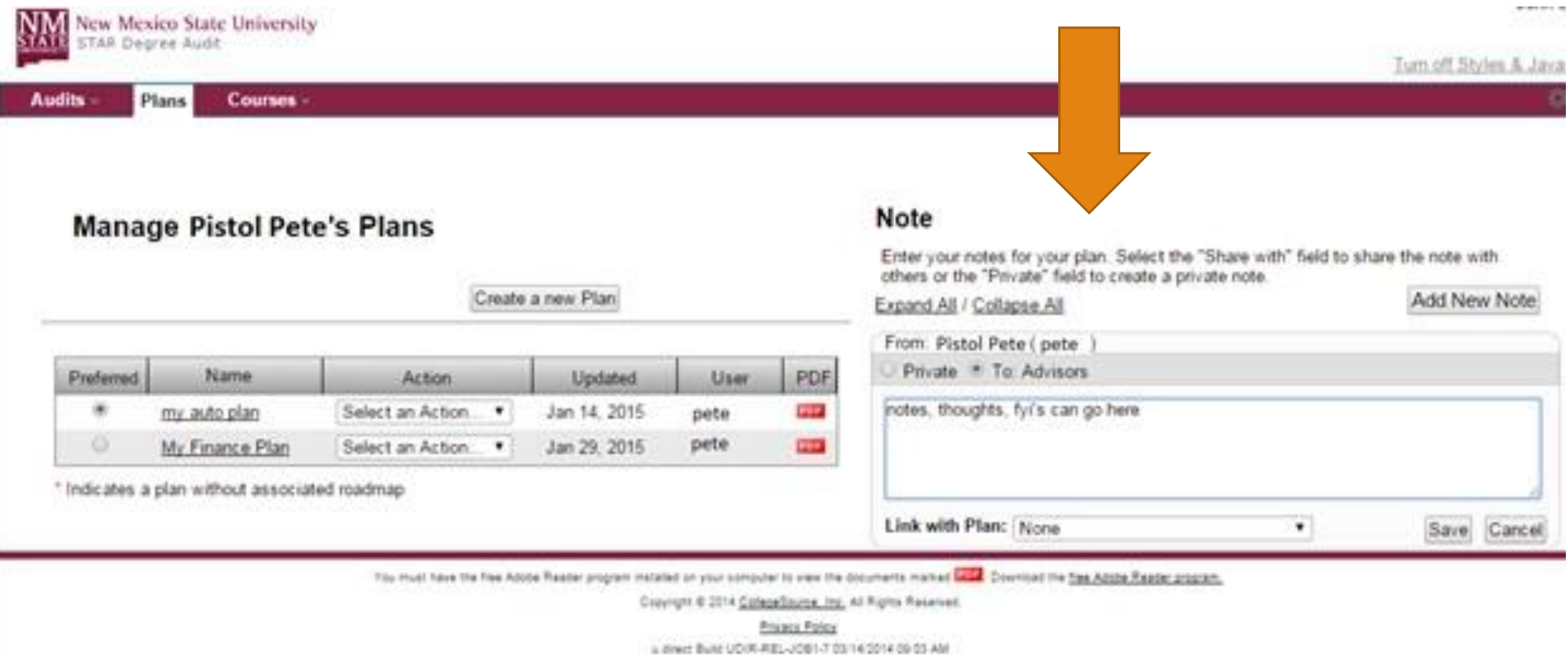

## Viewing and editing a current Plan.

- If you wish to view and edit a current Plan, select the "Edit Your Plan" option from the drop down menu on the following screen which will appear if you click on the Plans tab if you already have created at least one Plan.
- If you need to create a Plan, please see the section on creating a Plan.

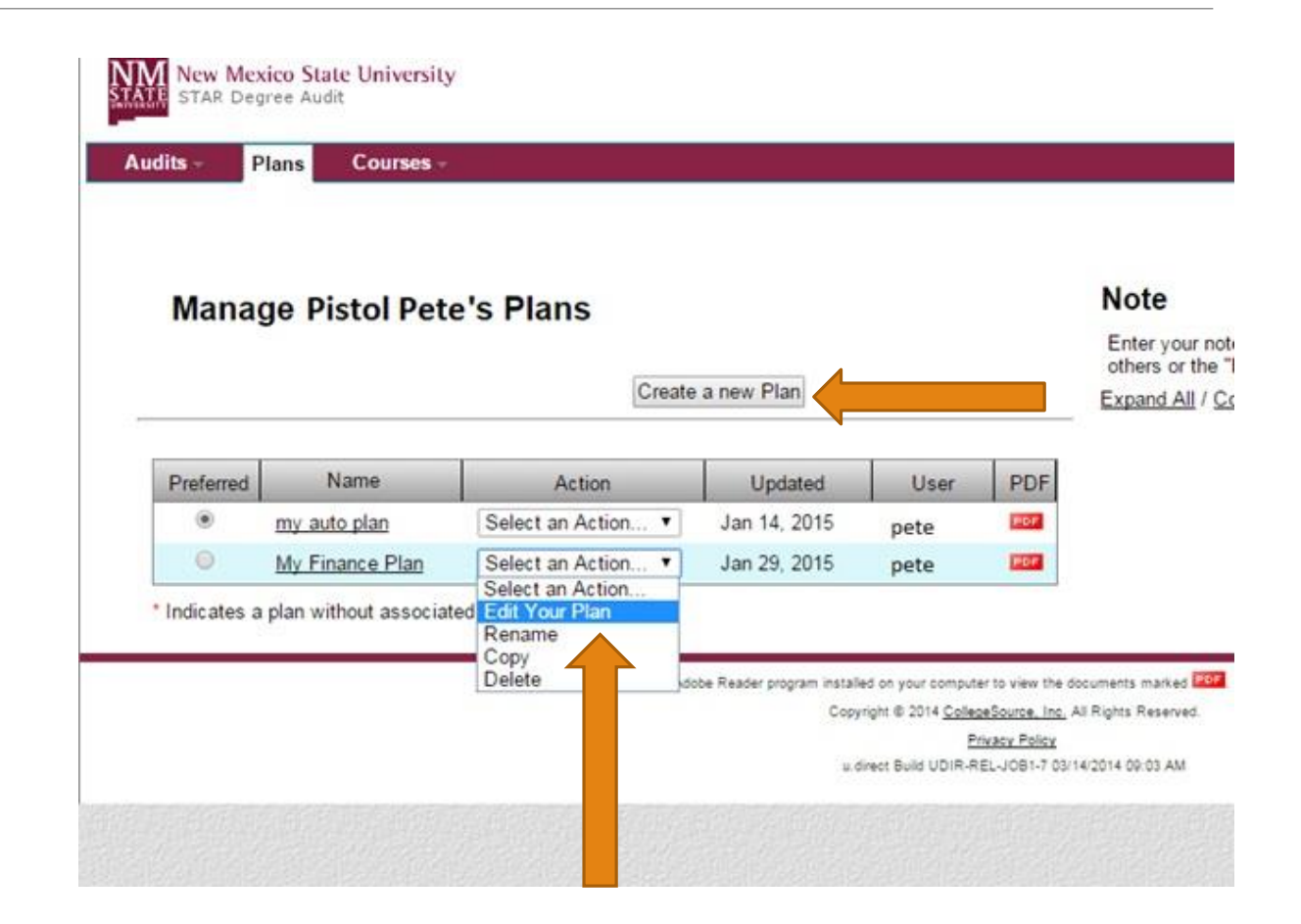

• The ideal roadmap for the degree program is on the left and it follows the college recommended "Sample Schedule". The individual student plan is on the right. Requirements marked with a green checkmark are already completed with coursework.

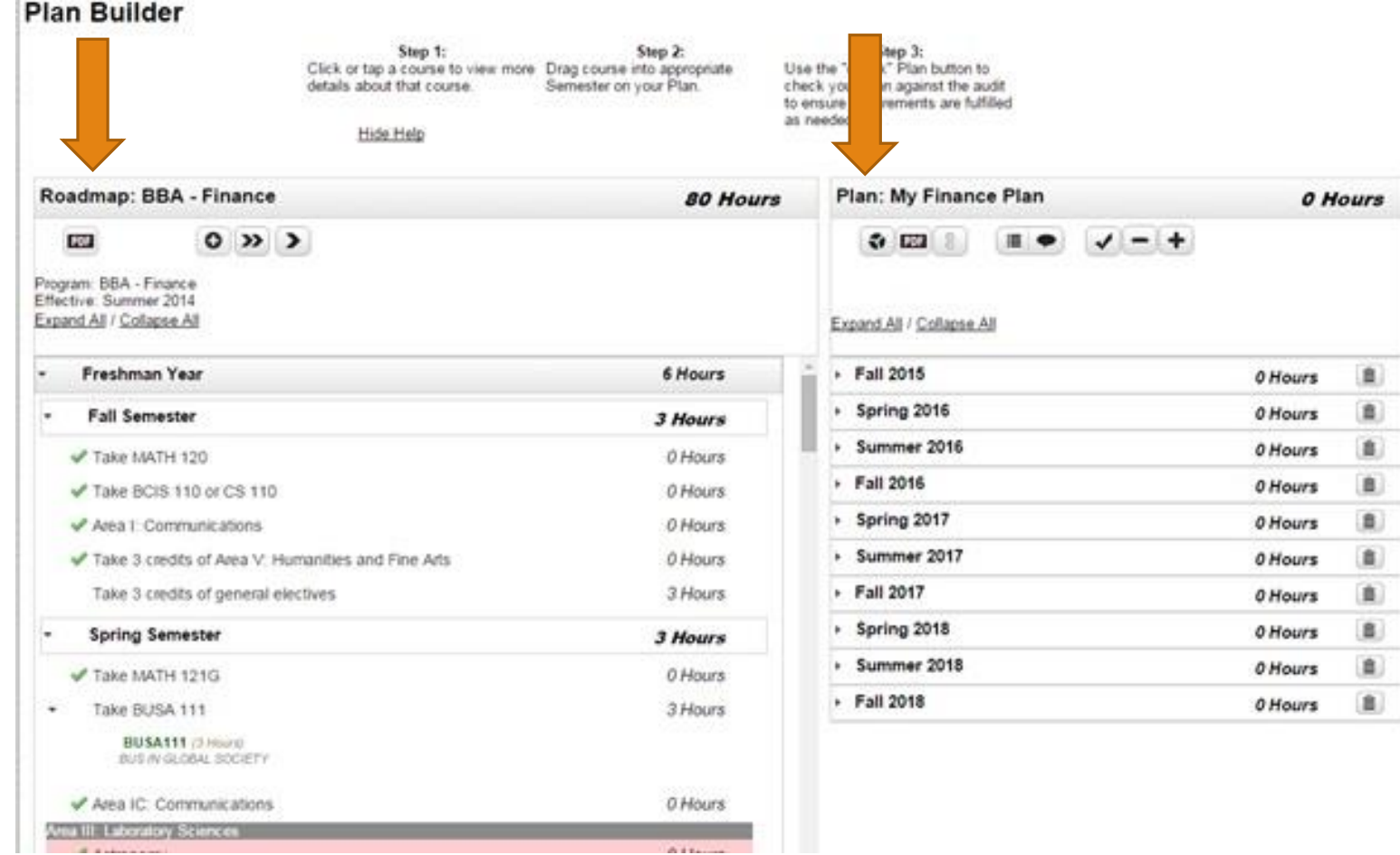

- All terms on both the roadmap and plan can be collapsed and expanded. Clicking on a course will bring up the course description.
- Students can create individualized Plans by dragging and dropping courses from the roadmap into the semester on their Plan that they anticipate taking the course.

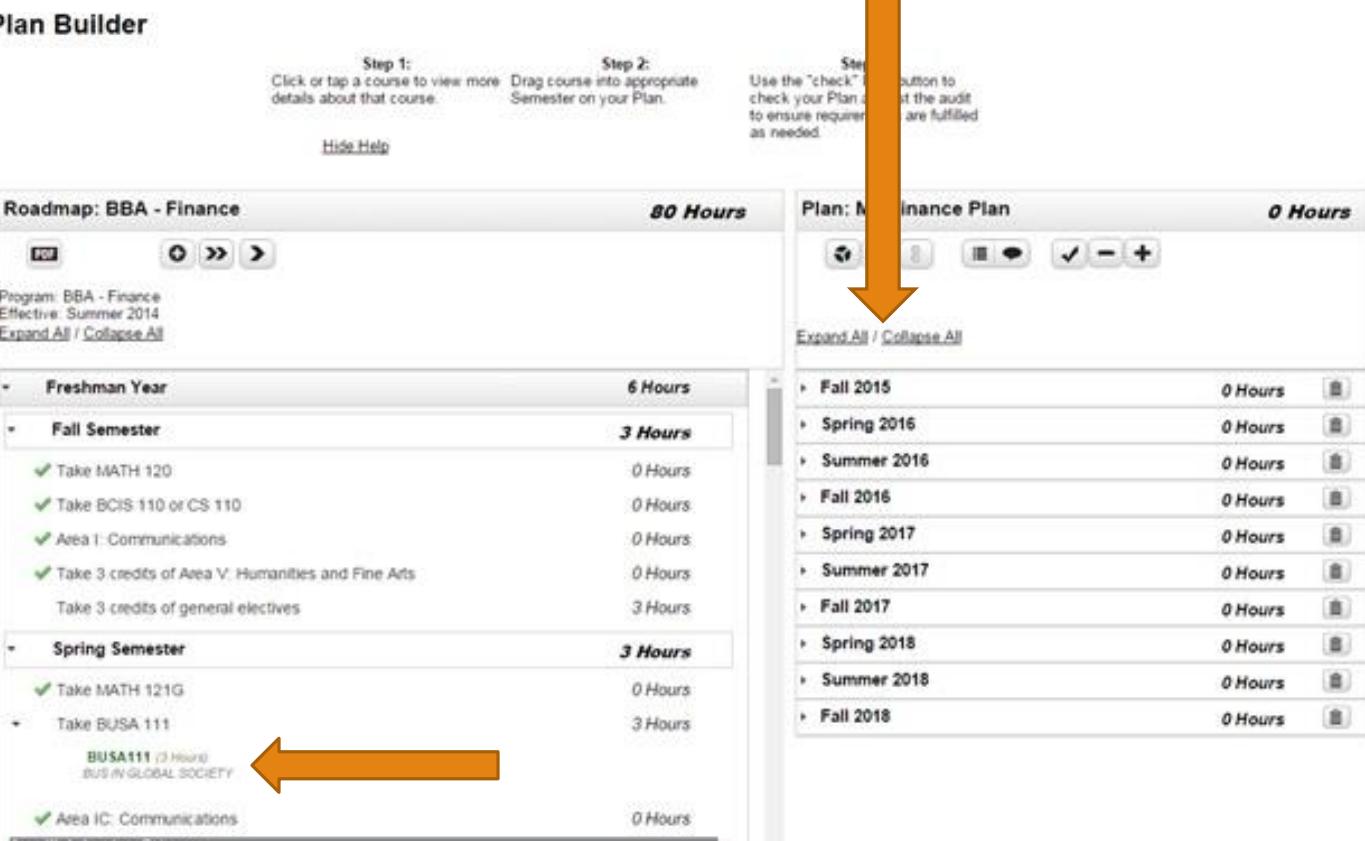

### **EXPANDITY AND A CONTROL AND**

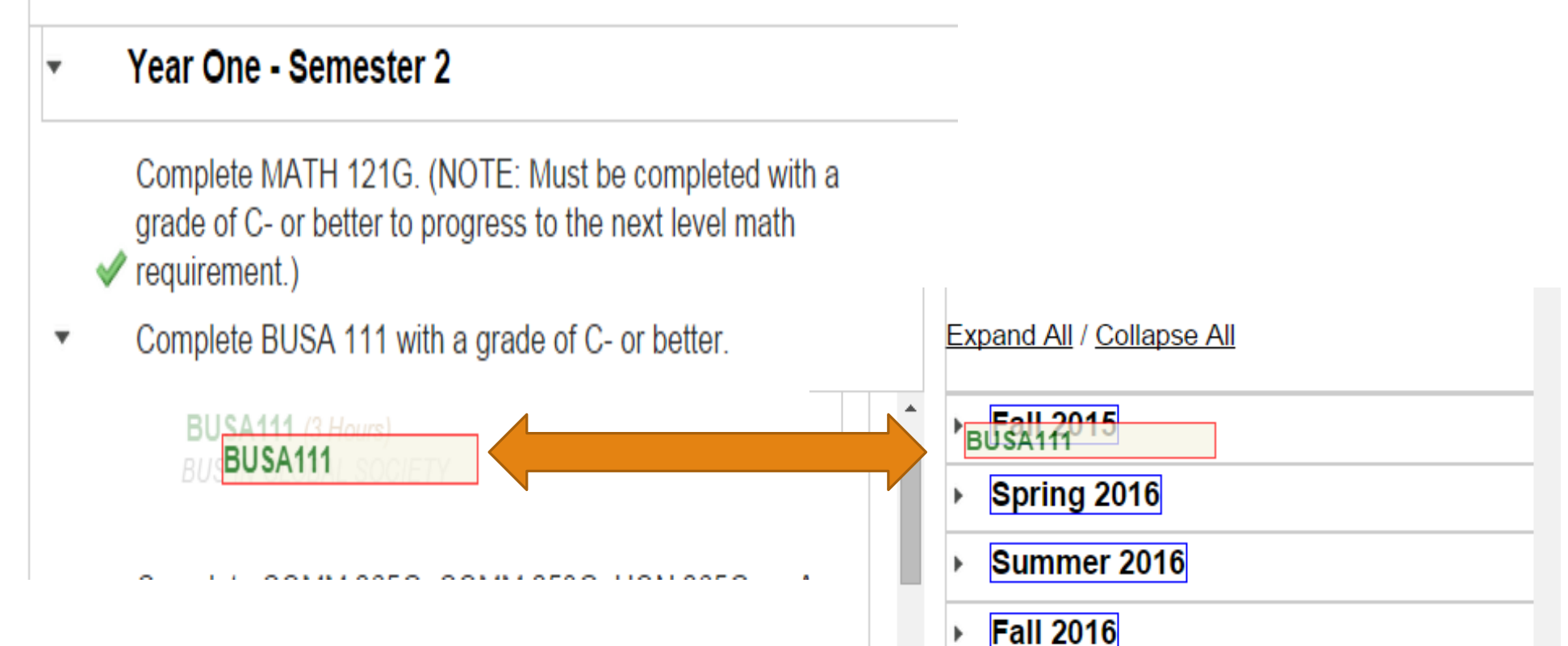

Spring 2017

Summer 2017

• To drag and drop a course on a term, hover over the course and drag it over onto the desired term. The term will be highlighted blue when the course can be dropped into the term.

• In addition to adding courses to Plans by dragging an dropping, any course can be added by clicking on the "+" icon within a semester and typing the course in manually. The text boxes will auto-fill with course information passed on partial searches.

### **Plan Builder** Step 1: **Step 2:** Step 3: Click or tap a course to view more. Drag course into appropriate Use the "check" Plan button to details about that course. Semester on your Plan. check your Plan against the audit to ensure requirements are fulfilled as needed. Hide Help Roadmap: BBA - Finance In: My Finance Plan **74 Hours 6 Hours**  $0 \rightarrow$  $-+$ **CO**  $\alpha$  ca Program: BBA - Finance Effective: Summer 2014 Expand AB / Collapse All ind All / Collapse All  $\mathbb X$ Add Course **All 2015** Freshman Year 6 Hours IS Department CHEM Abbreviation  $+$ **Fall Semester** Course Number. Take MATH 120 110G (PRINC & APPL OF CHEM) **BUSATTI (THOUSE) 111 /GENERAL CHEMISTRY ()** BUS IN GLOBAL SOCIETY Take BCIS 110 or CS 110 **111G (GENERAL CHEMISTRY I)** ECON251G /1 Hours! 112 (GENERAL CHEMISTRY III) PRINCIPLS OF MACHOECONS Area I: Communications 112G (GENERAL CHEMISTRY II) Take 3 credits of Area V: Humanities and Fine Arts 114 (GEN CHEM FOR ENG) > Spring 2016 0 Hours 115 (PRINCIPLES OF CHEM Take 3 credits of general electives · Summer 2016 0 Hours ▶ √ Spring Semester 0 Hours · Fall 2016 0 Hours Sophomore Year 15 Hours + Spring 2017 0 Hours · Summer 2017 **Fall Semester** 0 Hours **6 Hours** > Fall 2017 0 Hours Take MATH 142G 0 Hours

• This can be used to add courses to the plan that do not appear on the roadmap that the student needs to take, such as elective courses or developmental courses.

- Course can also be removed from the student's Plan by clicking on the edit button for the desired term, select the desired course or courses to be deleted, then click on the delete button.
- In addition, the entire term can be deleted from the Plan by clicking the trash can button.

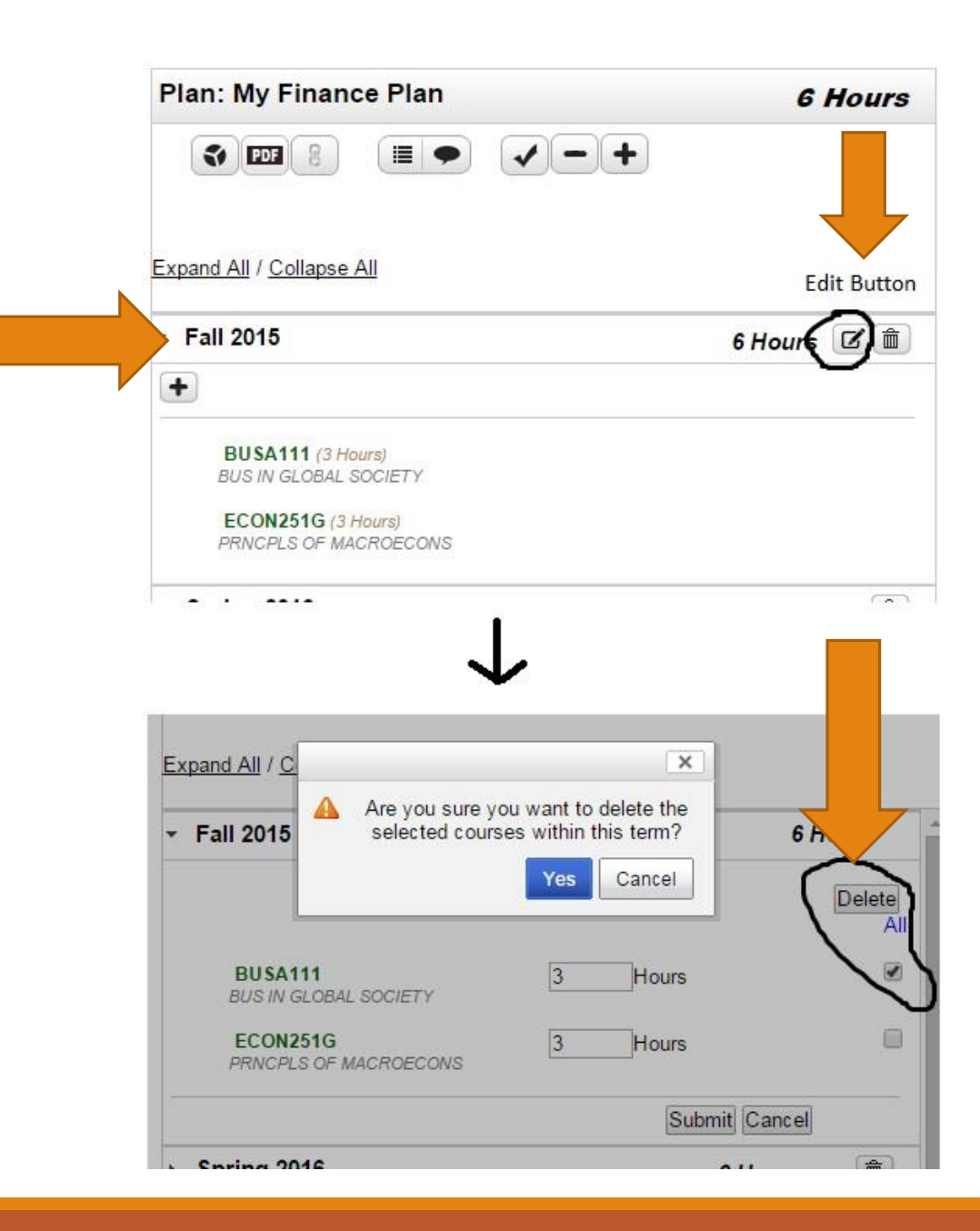

### Explanation of Roadmap and Plan icons.

Descriptions on the functionality of the icons can be viewed by hovering over the icons.

For the Roadmap:

- Click on the PDF icon to view the Roadmap in a PDF format.
- Click on the "+" icon to attach another roadmap, for example if the student is pursuing a double major, getting a minor, additional roadmaps can be added to the Plan.

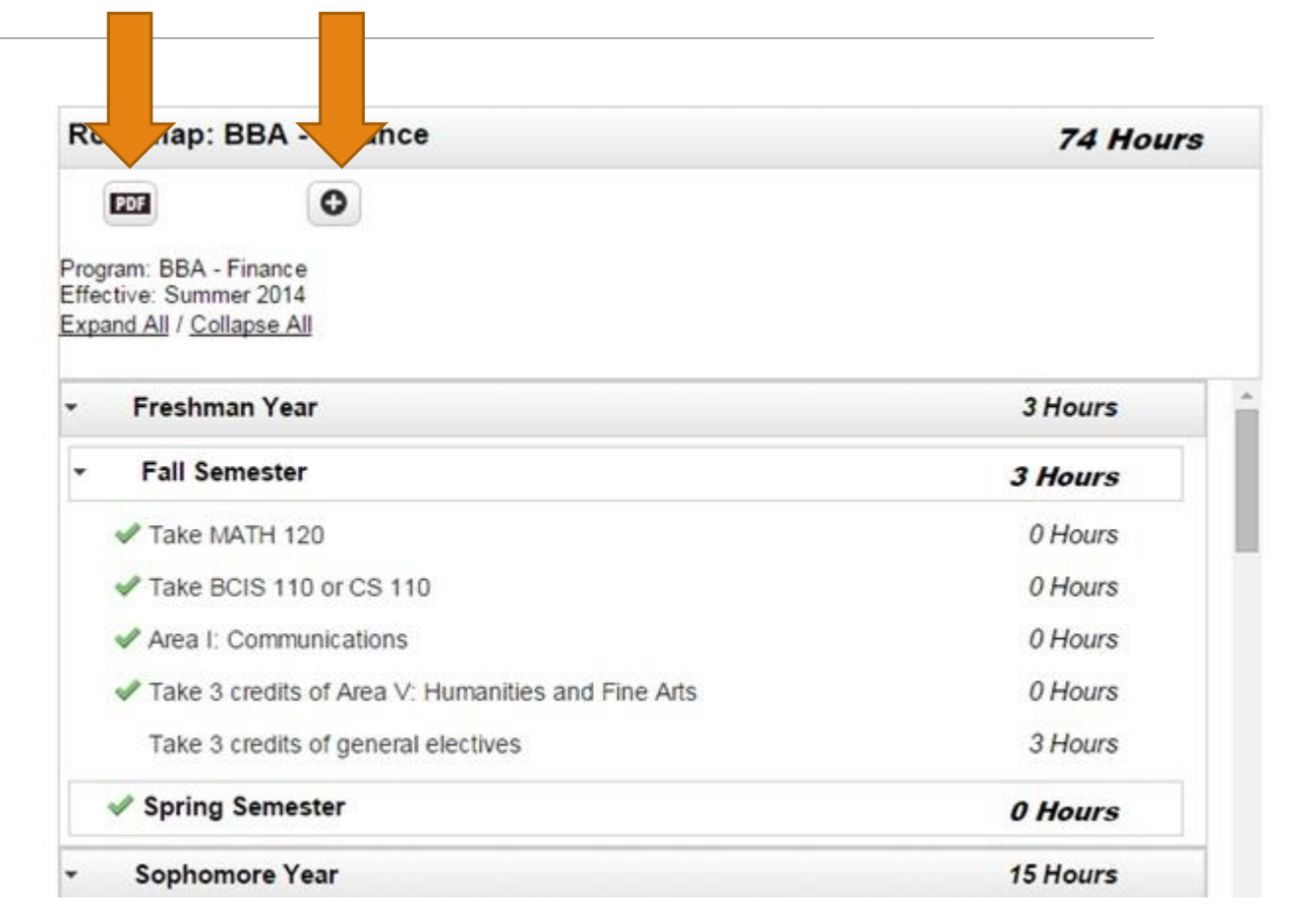

### For the plan:

- Clicking on the pie graph icon will bring up a degree audit, including both real coursework and courses added on the Plan.
- Clicking on the PDF icon will display a pdf version of the student's Plan, in addition to the student's academic history.
- Clicking on the chain link icon will allow the user to navigate back and forth between multiple roadmaps if additional roadmaps were linked to the Plan by clicking on the "+" icon on the roadmap side.

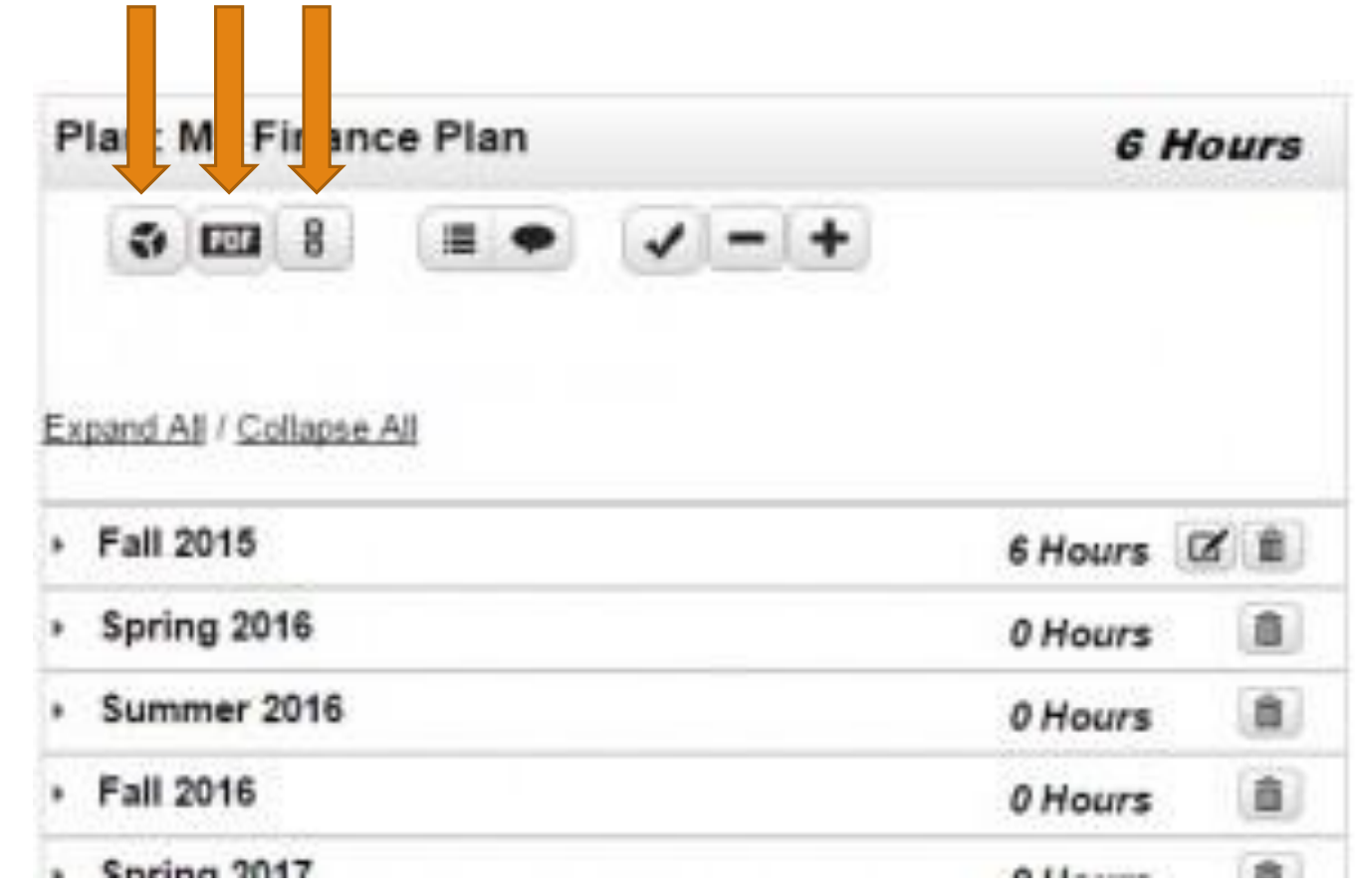

- Clicking on the list icon will list the Plan as well as the student's academic history, clicking on the list icon again will return the user to plan and roadmap view.
- Clicking on the conversation bubble will list the Plan and any notes associated with the Plan, clicking the icon again will return the user to the previous screen.

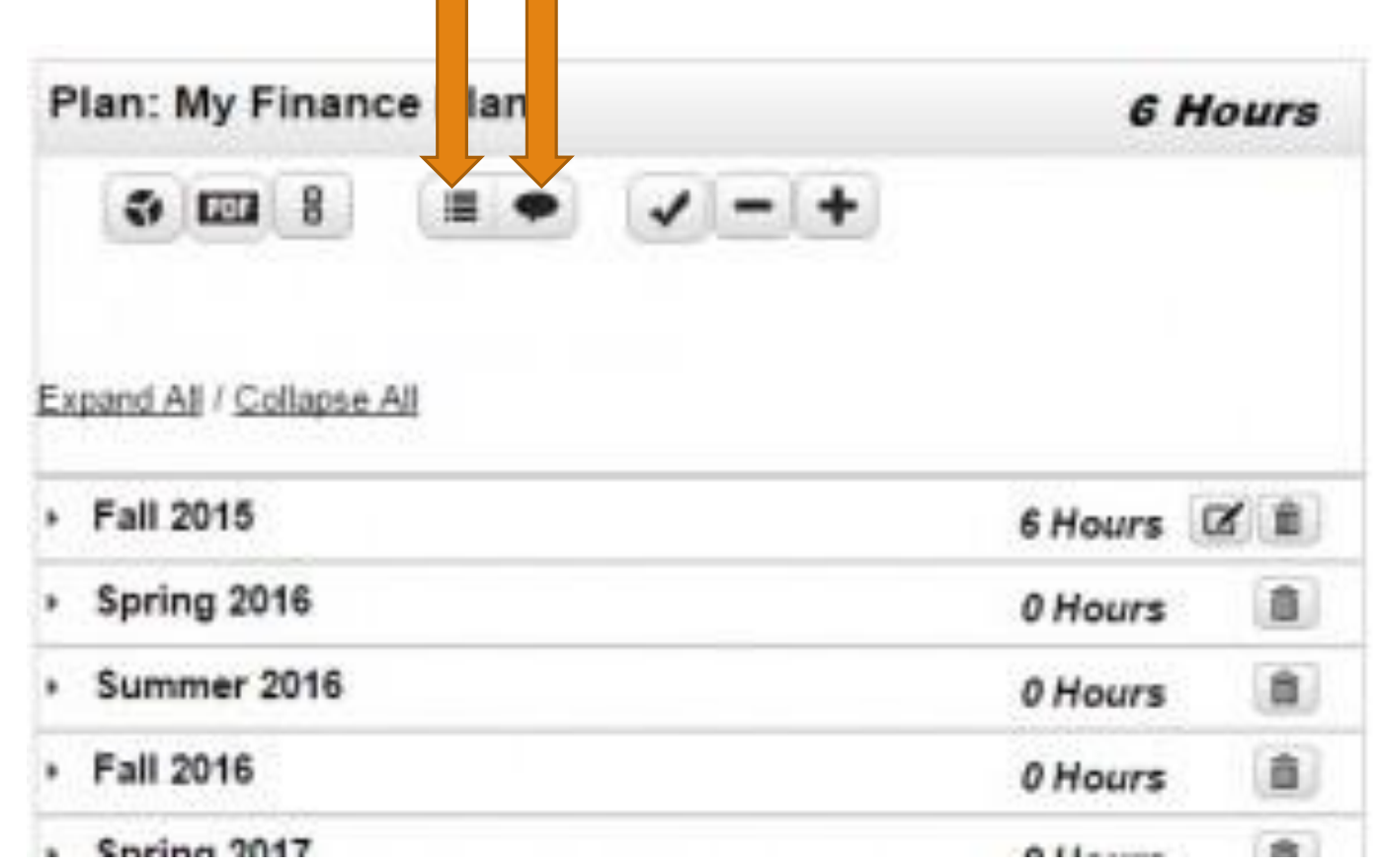

- Clicking on the checkmark will run a degree audit behind the scenes to check that courses planned are fulfilling degree requirements.
- Clicking on the "-" icon will removed all planned courses from the Plan.
- Clicking on the "+" will allow the user to add additional terms to the Plan.

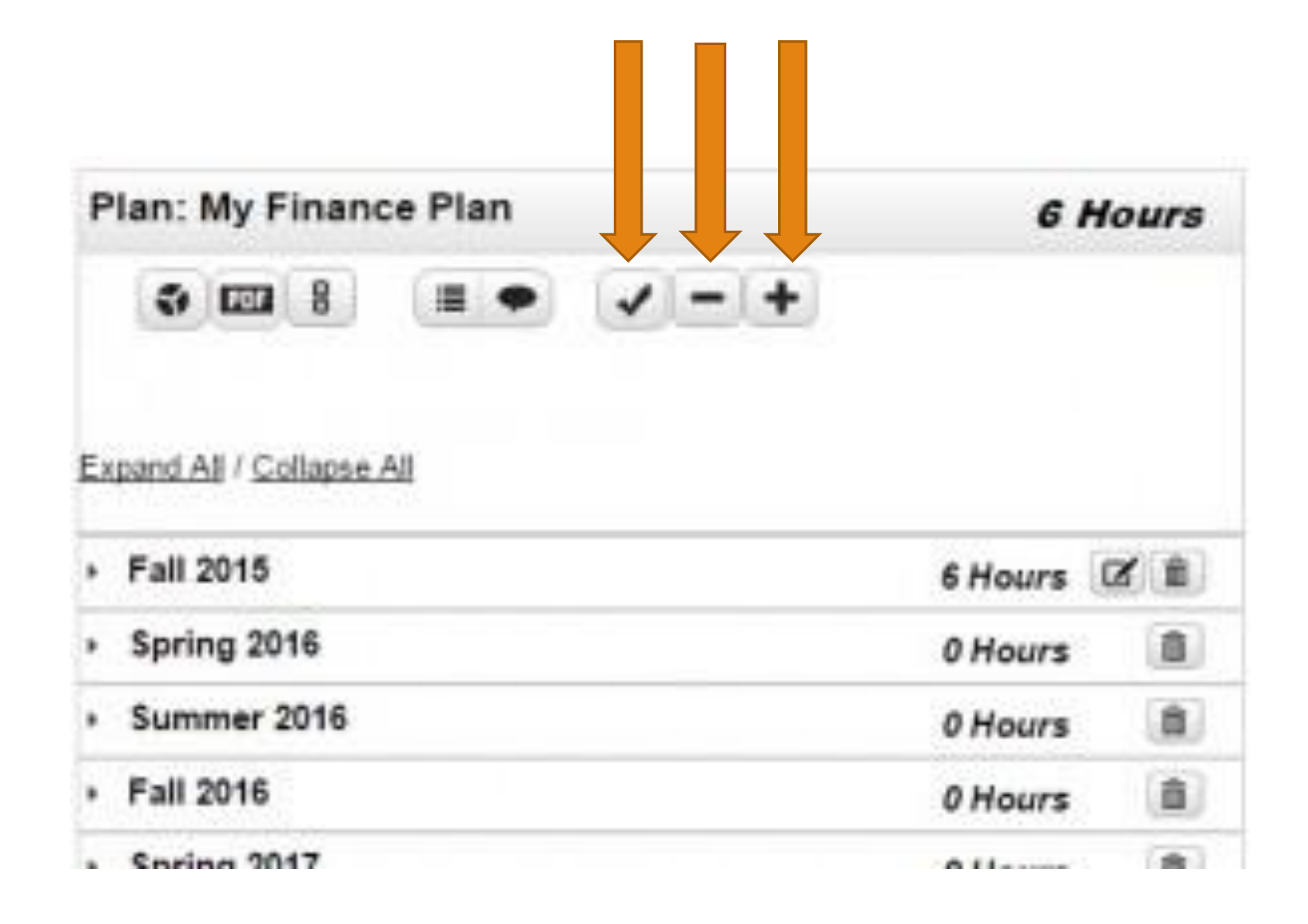

### Contacting an Academic Advisor

This degree planning tool is not designed to eliminate the advising function. Rather, it will allow your advisor and you to focus on discussing academic and career goals and choosing appropriate coursework. Please contact your advisor if you have any questions about program requirements. Contact and advising information can be found in the NMSU Advising Directory.

<http://advising.nmsu.edu/>

### Technical Help and Feedback

If you need technical assistance or have general questions related to the degree audit system (STAR) or udirect planning tool (Roadmap), please contact a STAR team member in the Registrar's Office.

575-646-3411

starproject@nmsu.edu